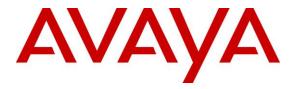

Avaya Solution & Interoperability Test Lab

# Application Notes for Dasan SoftLink Software and Dasan DW-800 DECT Headset with Avaya one-X® Agent - Issue 1.1

#### Abstract

These Application Notes describe the configuration steps required to integrate the Dasan SoftLink software and Dasan DW-800 DECT headset with Avaya one-X® Agent. The Dasan DW-800 DECT headset connects wirelessly to its base which in turn connects to the PC via USB cable. The Dasan SoftLink software is a collection of programs that enable remote call control with Dasan headset and Avaya one-X® Agent. With a Dasan headset connected via its base to the USB interface on a PC, users can directly answer, end, mute/unmute calls and adjust speaker volume using buttons on the base or roll the volume switch on the Dasan headset.

Readers should pay attention to **Section 2**, in particular the scope of testing as outlined in **Section 2.1** as well as any observations noted in **Section 2.2**, to ensure that their own use cases are adequately covered by this scope and results.

Information in these Application Notes has been obtained through DevConnect compliance testing and additional technical discussions. Testing was conducted via the DevConnect Program at the Avaya Solution and Interoperability Test Lab.

# 1. Introduction

The Dasan DW-800 DECT headset together with Dasan SoftLink software allows connection and call control with Avaya one-X® Agent (hereafter referred to as one-X Agent) via USB cable from the base to a PC. The Dasan SoftLink software is a collection of programs that enable remote call control with the Dasan headset and one-X Agent. With a Dasan headset connected via its base to the USB interface on a PC, users can directly answer, end, mute/unmute calls and adjust volume using button on the Dasan headset or the base.

# 2. General Test Approach and Test Results

The interoperability compliance test included feature and serviceability testing. The feature testing focused on placing calls with one-X Agent, answering and ending calls using the call control button on the headset, and verifying two-way audio. The call types included calls to voicemail, local extensions, and the PSTN. Call hold and resume, mute and un-mute are also tested.

The serviceability testing focused on verifying the usability of the Dasan headset solution after restarting the one-X Agent, restarting the PC, reconnecting the USB cable of the base to the PC and moving the headset out of DECT range.

DevConnect Compliance Testing is conducted jointly by Avaya and DevConnect members. The jointly-defined test plan focuses on exercising APIs and/or standards-based interfaces pertinent to the interoperability of the tested products and their functionalities. DevConnect Compliance Testing is not intended to substitute full product performance or feature testing performed by DevConnect members, nor is it to be construed as an endorsement by Avaya of the suitability or completeness of a DevConnect member's solution.

Avaya recommends our customers implement Avaya solutions using appropriate security and encryption capabilities enabled by our products. The testing referenced in these DevConnect Application Notes included the enablement of supported encryption capabilities in the Avaya products. Readers should consult the appropriate Avaya product documentation for further information regarding security and encryption capabilities supported by those Avaya products.

Support for these security and encryption capabilities in any non-Avaya solution component is the responsibility of each individual vendor. Readers should consult the appropriate vendor-supplied product documentation for more information regarding those products.

For the testing associated with these Application Notes, the interface between Avaya systems and endpoints utilized enabled capabilities of TLS/SRTP.

Avaya's formal testing and Declaration of Conformity is provided only on the headsets/handsets that carry the Avaya brand or logo. Avaya may conduct testing of non-Avaya headset/handset to determine interoperability with Avaya phones. However, Avaya does not conduct the testing of non-Avaya headsets/handsets for: Acoustic Pressure, Safety, Hearing Aid Compliance, EMC regulations, or any other tests to ensure conformity with safety, audio quality, long-term

reliability or any regulation requirements. As a result, Avaya makes no representations whether a particular non-Avaya headset will work with Avaya's telephones or with a different generation of the same Avaya telephone.

Since there is no industry standard for handset interfaces, different manufacturers utilize different handset/headset interfaces with their telephones. Therefore, any claim made by a headset vendor that its product is compatible with Avaya telephones does not equate to a guarantee that the headset will provide adequate safety protection or audio quality.

#### 2.1. Interoperability Compliance Testing

All test cases were performed manually. The following features were verified:

- Placing calls to the voicemail system. Voice messages were recorded and played back to verify that the playback volume and recording level were good.
- Placing calls to internal extensions to verify two-way audio.
- Placing calls to the PSTN to verify two-way audio.
- Answering and ending calls using the call button on the Dasan headset and the soft button on one-X Agent.
- Using the soft button on one-X Agent to hold and resume the audio.
- Using the volume switch on the Dasan headset or buttons on the base to adjust the speaker volume.
- Using the mute button on the Dasan headset or base and the soft button on one-X Agent to mute and un-mute the audio.
- Verifying incoming call notification on Dasan headset base.
- Verifying call ended notification on Dasan headset base.

The serviceability testing focused on verifying the usability of the Dasan headset solution after restarting the one-X Agent, restarting the PC, reconnecting the USB cable to the PC and moving the headset out of DECT range.

#### 2.2. Test Results

All test cases passed with the following observations:

• There is no mute synchronization between one-X Agent and the DW-800 DECT headset, i.e., muting and unmuting the call via the headset or the base doesn't reflect the mute status on one-X Agent and vice versa. However, muting and unmuting the call from one-X Agent or the DW-800 DECT headset does properly mute and unmute the audio.

#### 2.3. Support

For support on this Dasan solution in Asia Pacific, contact Dasan's marketing representative at:

- Phone: +82(0)315004641
- Website: <u>http://www.headsetkorea.com</u>

For support on this Dasan solution in all other regions, contact Dasan's representative, JPL Telecom Limited at:

- Phone: +44(0)1258 820100
- Website: <u>http://www.jpltele.com/</u>

## 3. Reference Configuration

**Figure 1** illustrates the test configuration used to verify the Dasan DW-800 DECT headset solution. The configuration consists of an Avaya Aura® Communication Manager running on a virtualized server with an Avaya G450 Media Gateway providing connectivity to the PSTN via a simulated public trunk (not shown). Avaya Aura® Media Server provides the audio media processing. Avaya Aura® Messaging was used as the voicemail system. The Dasan SoftLink software was installed on the PC. The Dasan headsets are connected wirelessly via DECT to the base, and then USB cable from base to the PC.

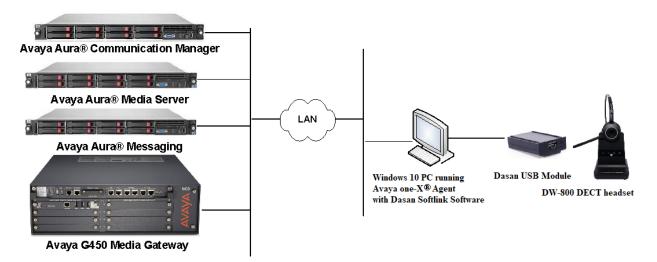

Figure 1: Test Configuration

# 4. Equipment and Software Validated

The following equipment and software were used for the sample configuration provided.

| Equipment/Software                           | Release/Version          |  |  |
|----------------------------------------------|--------------------------|--|--|
| Avaya Aura® Communication Manager            | R018x.00.0.822.0 - 24826 |  |  |
| Avaya Aura® Media Server                     | 8.0.0.150                |  |  |
| Avaya Aura® Messaging                        | 7.0 SP0 Patch 2          |  |  |
| Avaya one-X® Agent running on Windows 10 Pro | 2.5.12 (H.323)           |  |  |
| Dasan DW-800 with USB Module                 | 0240                     |  |  |
| Dasan SoftLink software                      | 2.7.0                    |  |  |

## 5. Configure Avaya Aura® Communication Manager

This section covers the station configuration for one-X Agent. The configuration is performed via the System Access Terminal (SAT) on Communication Manager.

Use the **add station** command to create a station for one-X Agent. Set the **Type** field to the station type to be emulated. In this example, *9641G* was used. Set the **Port** field to *IP* and configure a **Security Code**, which will be used as the password by one-X Agent to log in. Set the **IP Softphone** field to *y*.

| add station 10004        |          |                              | Page  | 1 of   | 5 |  |
|--------------------------|----------|------------------------------|-------|--------|---|--|
|                          |          | STATION                      | 5     |        |   |  |
|                          |          |                              |       |        |   |  |
| Extension: 10004         |          | Lock Messages? n             |       | BCC:   | 0 |  |
| Type: <b>9641G</b>       |          | Security Code: xxxxxx        |       | TN:    | 1 |  |
| Port: IP                 |          | Coverage Path 1:             |       | COR:   | 1 |  |
| Name: one-X Agent        |          | Coverage Path 2:             |       | COS:   | 1 |  |
|                          |          | Hunt-to Station:             |       | Tests? | У |  |
| STATION OPTIONS          |          |                              |       |        |   |  |
| Location:                |          | Time of Day Lock Tabl        | e:    |        |   |  |
| Loss Group:              | 19       | Personalized Ringing Patter  | n: 1  |        |   |  |
|                          |          | Message Lamp Ex              | t: 10 | 0003   |   |  |
| Speakerphone:            | 2-way    | Mute Button Enable           | d? y  |        |   |  |
| Display Language:        | english  | Button Module                | s: 0  |        |   |  |
| Survivable GK Node Name: |          |                              |       |        |   |  |
| Survivable COR:          | internal | Media Complex Ex             | t:    |        |   |  |
| Survivable Trunk Dest?   | У        | IP SoftPhon                  | le? y |        |   |  |
|                          |          |                              |       |        |   |  |
|                          |          | IP Video Softphon            | le? n |        |   |  |
|                          | Short/   | Prefixed Registration Allowe | d: de | efault |   |  |
|                          |          |                              |       |        |   |  |
|                          |          | Customizable Label           | s? y  |        |   |  |

On **Page 4** of the Station form, configure the additional feature buttons shown in bold, which are used by one-X Agent to log in as an Automatic Call Distribution (ACD) agent.

| add station 10004   |              | Page 4 of 5      |
|---------------------|--------------|------------------|
|                     | STATION      |                  |
| SITE DATA           |              |                  |
| Room:               |              | Headset? n       |
| Jack:               |              | Speaker? n       |
| Cable:              |              | Mounting: d      |
| Floor:              | C            | Cord Length: 0   |
| Building:           |              | Set Color:       |
| ABBREVIATED DIALING |              |                  |
| List1: system       | List2:       | List3:           |
| BUTTON ASSIGNMENTS  |              |                  |
| 1: call-appr        | 5: abrv-dial | L List: 1 DC: 01 |
| 2: call-appr        | 6: abrv-dial | L List: 1 DC: 02 |
| 3: call-appr        | 7: auto-in   | Grp:             |
| 4:                  | 8: aux-work  | RC: Grp:         |
| voice-mail 10000    |              |                  |

Solution & Interoperability Test Lab Application Notes ©2019 Avaya Inc. All Rights Reserved.

## 6. Configure Avaya one-X® Agent

Before configuring the one-X Agent, the headset has to be configured and provisioned as in **Section 7** first. After logging into one-X Agent, click on and then select **Agent Preferences** as shown below.

| 💮 10004:11004 Ready | ¥                                                  |
|---------------------|----------------------------------------------------|
| OP0150 Back         | Agent Preferences Ctrl+P<br>System Settings Ctrl+T |
| 00:01:59 Ready      | Help F1<br>About Avaya one-X Agent re>             |
|                     | Station Disconnect Ctrl+Shift+S<br>Exit            |

In the **Agent Preferences** window, click on **Audio** and then select the **Advanced** tab as shown below. Check that **Playback Device** and **Record Device** fields display *DW-800U* in parentheses.

| Agent Preferences                                   |                                                                                                    | ?  | × |
|-----------------------------------------------------|----------------------------------------------------------------------------------------------------|----|---|
| Audio<br>Instant Messaging                          | Audio                                                                                                    |    |   |
| TTY                                                 | Basic Advanced                                                                                                    |    |   |
| Call Handling<br>Record Greetings<br>User Interface | Audio Devices Playback Device Headset Earphone (DW-800U)  Record Device Headset Microphone (DW-800U)  Transmit Gain Receive Gain Background Noise Test |    |   |
|                                                     | OK Canc                                                                                                    | el |   |

Solution & Interoperability Test Lab Application Notes ©2019 Avaya Inc. All Rights Reserved.

# 7. Configure Dasan headset solutions

This section covers the steps to integrate the Dasan DW-800 DECT headset with one-X Agent, including:

- Installing the Dasan SoftLink Software
- Connecting the Dasan DW-800 DECT headset

**Note:** After successfully performing this procedure, the Dasan headset will be detected in one-X Agent as described in **Section 6**.

#### 7.1. Installing the Dasan SoftLink Software

SoftLink software can be obtained from the Dasan portal at: https://headsetkorea.com:458/eng/support/manual.php?admin\_mode=read&no=32&make=&sear

<u>ch=</u>

Installation of the software is done by executing the .exe file and following the prompts.

#### 7.2. Connecting the Dasan DW-800 DECT headset

Prior to starting and configuring one-X Agent, plug the Dasan USB Cartridge Module into the base of Dasan DW-800 DECT headset. Connect a USB cable between the base and the USB port of the PC; otherwise, one-X Agent will not detect the headset. Dock the headsets to the base and plug the base to the power supply with the adapter provided. The device drivers will automatically be installed, and the primary headset will be registered with the base.

Ensure that the **Sound** properties under Windows 10 Control Panel are set properly. Verify that the Dasan DW-800 DECT headset has been detected by Windows 10 and that it has been set as the default device in the **Playback** and **Recording** tabs as shown below.

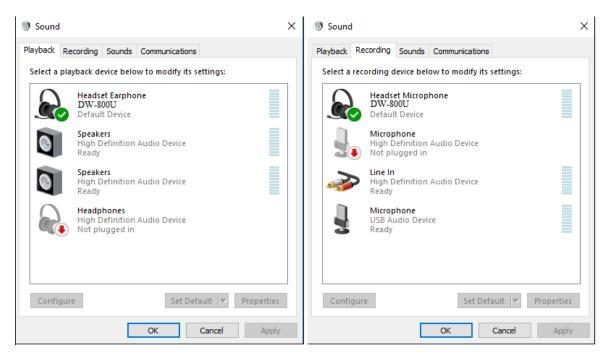

Solution & Interoperability Test Lab Application Notes ©2019 Avaya Inc. All Rights Reserved. Open the Dasan SoftLink software program installed on the PC. Select the **Device** tab on the top menu and **Device ready for use** is shown on right.

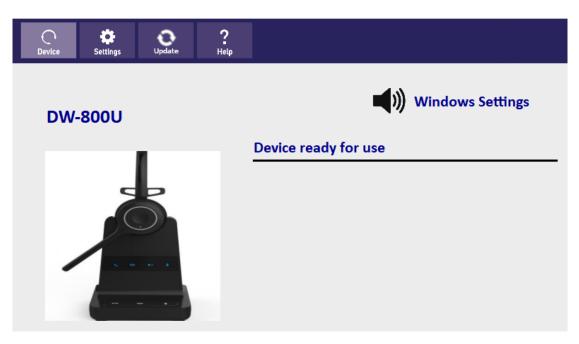

# 8. Verification Steps

This section verifies that the Dasan DW-800 DECT headset and SoftLink software have been successfully integrated with one-X Agent PC.

1. Verify that the Dasan DW-800 DECT headset has been successfully connected for use with one-X Agent. From the **SoftLink** software program, select the **Device** tab. Verify that the **Device ready for use** is displayed, and the checkbox is ticked green

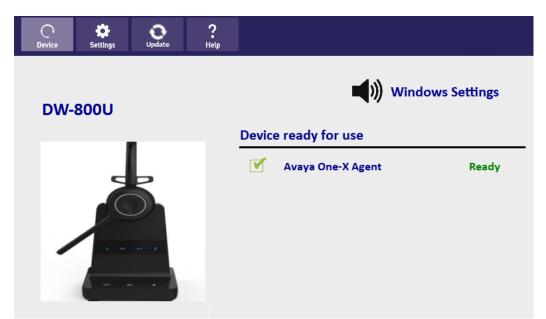

indicating Avaya one-X® Agent is **Ready** to be used.

- 2. Note that the **Ready** state does not mean one-X Agent is logged in. The one-X Agent application can be running without the user being logged in. Once the Dasan DW-800 DECT headset is connected to one-X Agent, verify that incoming and outgoing calls can be established with two-way audio to the headset. For incoming and outgoing calls, connect to the call by pressing the call button on the headset and rolling the volume switch from the headset or the base button.
- 3. End the call by pressing the same call button on the headset.
- 4. Verify that the call is properly disconnected.

## 9. Conclusion

These Application Notes describe the configuration steps required to integrate the Dasan SoftLink software and Dasan DW-800 DECT headset with Avaya one-X® Agent. All test cases were completed with observations noted in **Section 2.2**.

#### 10. Additional References

This section references the Avaya and Dasan documentation that are relevant to these Application Notes.

The following Avaya product documentation can be found at <u>http://support.avaya.com</u>.

- [1] Administering Avaya Aura® Communication Manager, Release 8.0.1, Issue 3, December 2018.
- [2] Using Avaya one-X® Agent, Release 2.5.4 (H.323), Issue 1.0, December 2013.

Dasan documentation can be found at http://headsetkorea.com

#### ©2019 Avaya Inc. All Rights Reserved.

Avaya and the Avaya Logo are trademarks of Avaya Inc. All trademarks identified by <sup>®</sup> and <sup>TM</sup> are registered trademarks or trademarks, respectively, of Avaya Inc. All other trademarks are the property of their respective owners. The information provided in these Application Notes is subject to change without notice. The configurations, technical data, and recommendations provided in these Application Notes are believed to be accurate and dependable but are presented without express or implied warranty. Users are responsible for their application of any products specified in these Application Notes.

Please e-mail any questions or comments pertaining to these Application Notes along with the full title name and filename, located in the lower right corner, directly to the Avaya DevConnect Program at <u>devconnect@avaya.com</u>.